# **КОМПАС-3D Вращение. Проект.**

**3D моделирование, 3D печать**

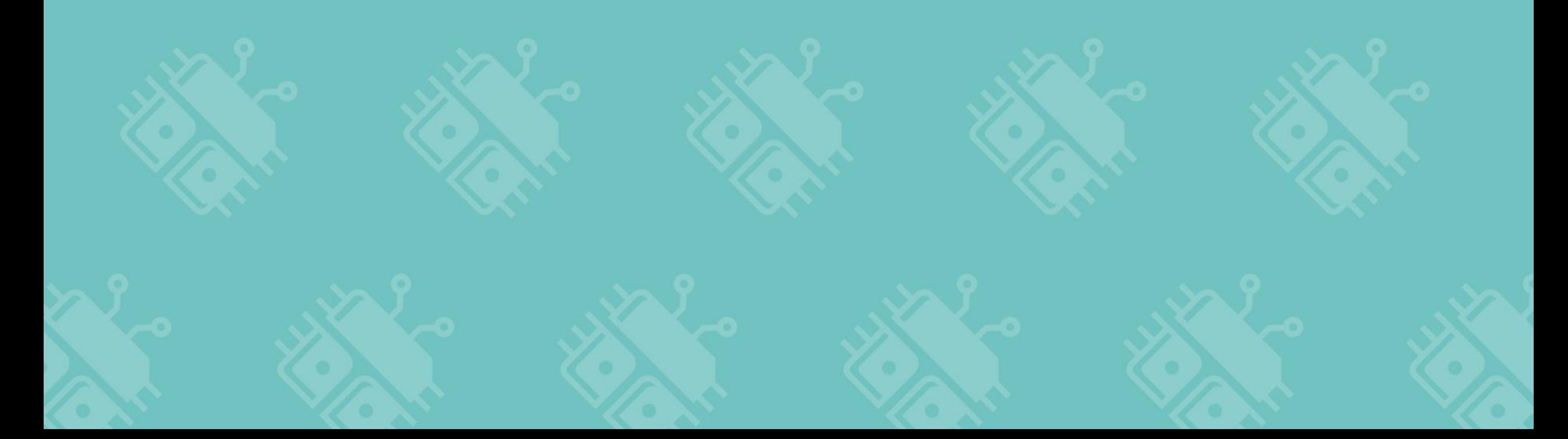

### Система координат

**Система координат** способ определять положение и перемещение точки или тела с помощью чисел или других символов.

Совокупность чисел, определяющих положение конкретной точки, называется **координатами** этой точки.

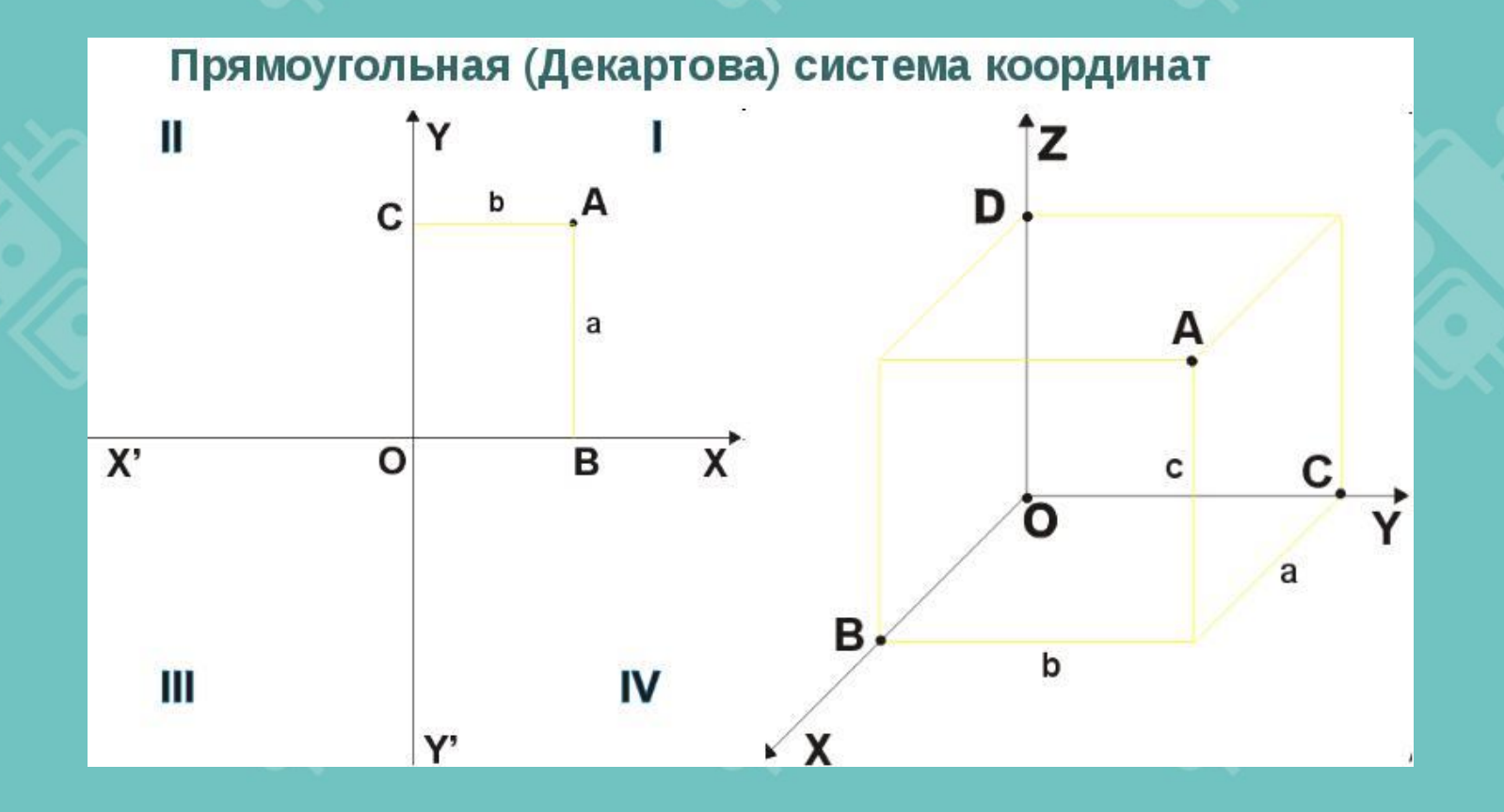

### Система координат во фрагменте

## Создание и сохранение новой «Детали»

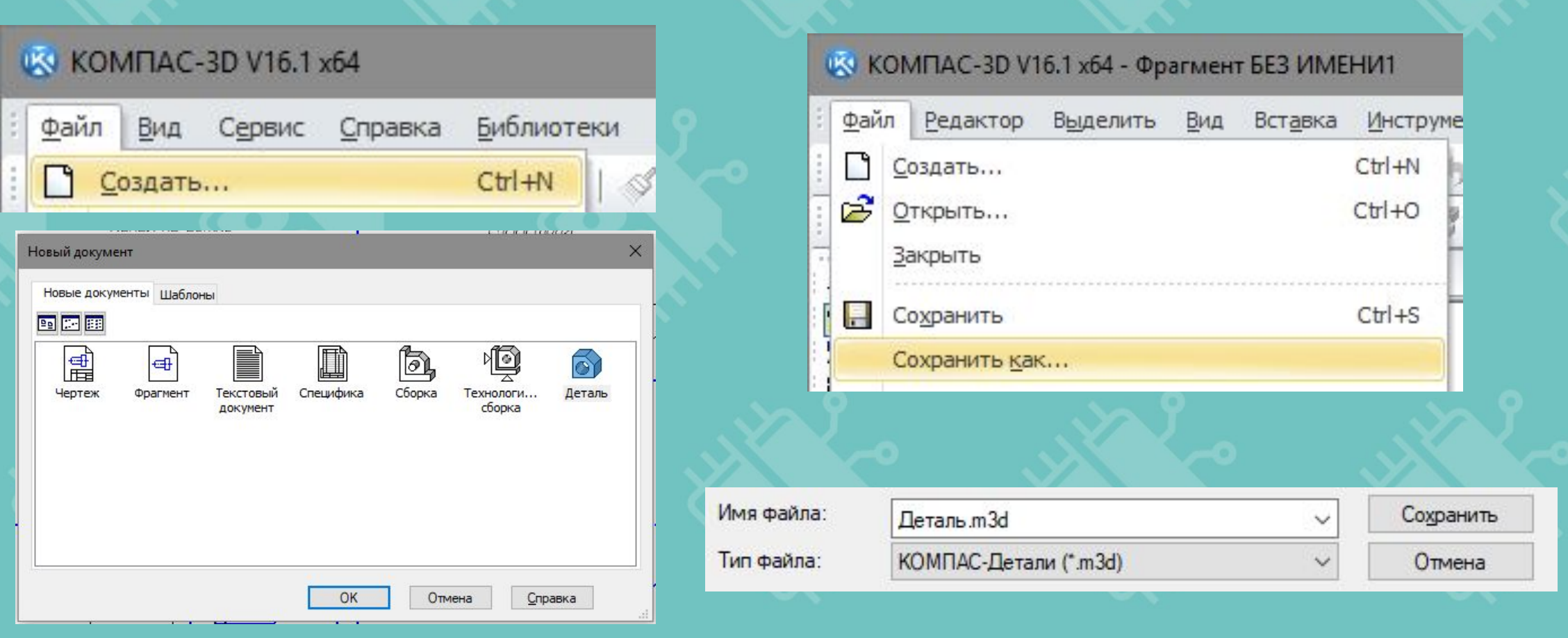

 $\Phi$ айл  $\rightarrow$  Создать (Ctrl+N) →Деталь

 $\Phi$ айл  $\rightarrow$  Сохранить как $\rightarrow$ Тип файла \*.m3d

#### Цель практического задания:

Создать новую деталь в Компас и сохранить ее под именем «4» в своей папке.

Установить ориентацию вида ХҮІ и раскрыть в дереве МОДЕЛИ ОСНОВНЫЕ ПЛОСКОСТИ И ОСИ, НАЖАВ НА ПЛЮСИК

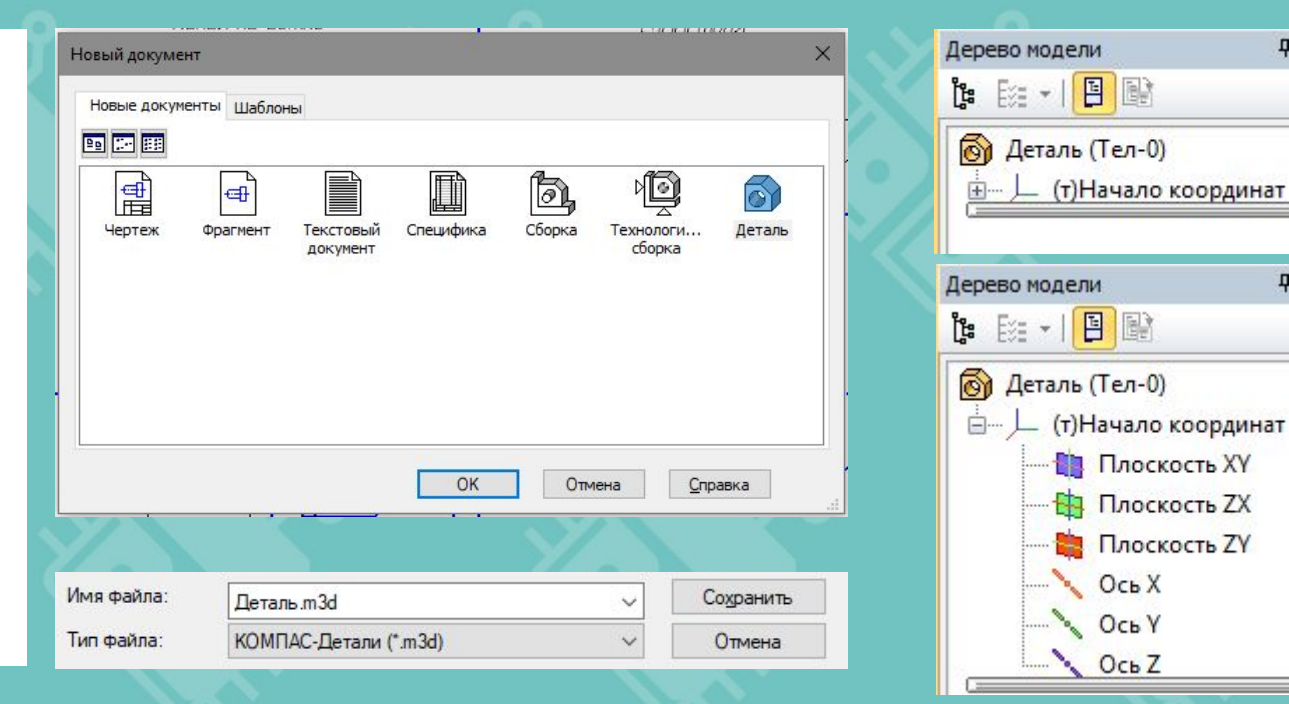

 $4 \times$ 

**P** X

#### Цель практического задания:

Выбрать плоскость ZX и с помощью команды эскиз нарисовать чертеж ведущего колеса из гусеничной передачи, по данным размерам.

Закрыть эскиз.

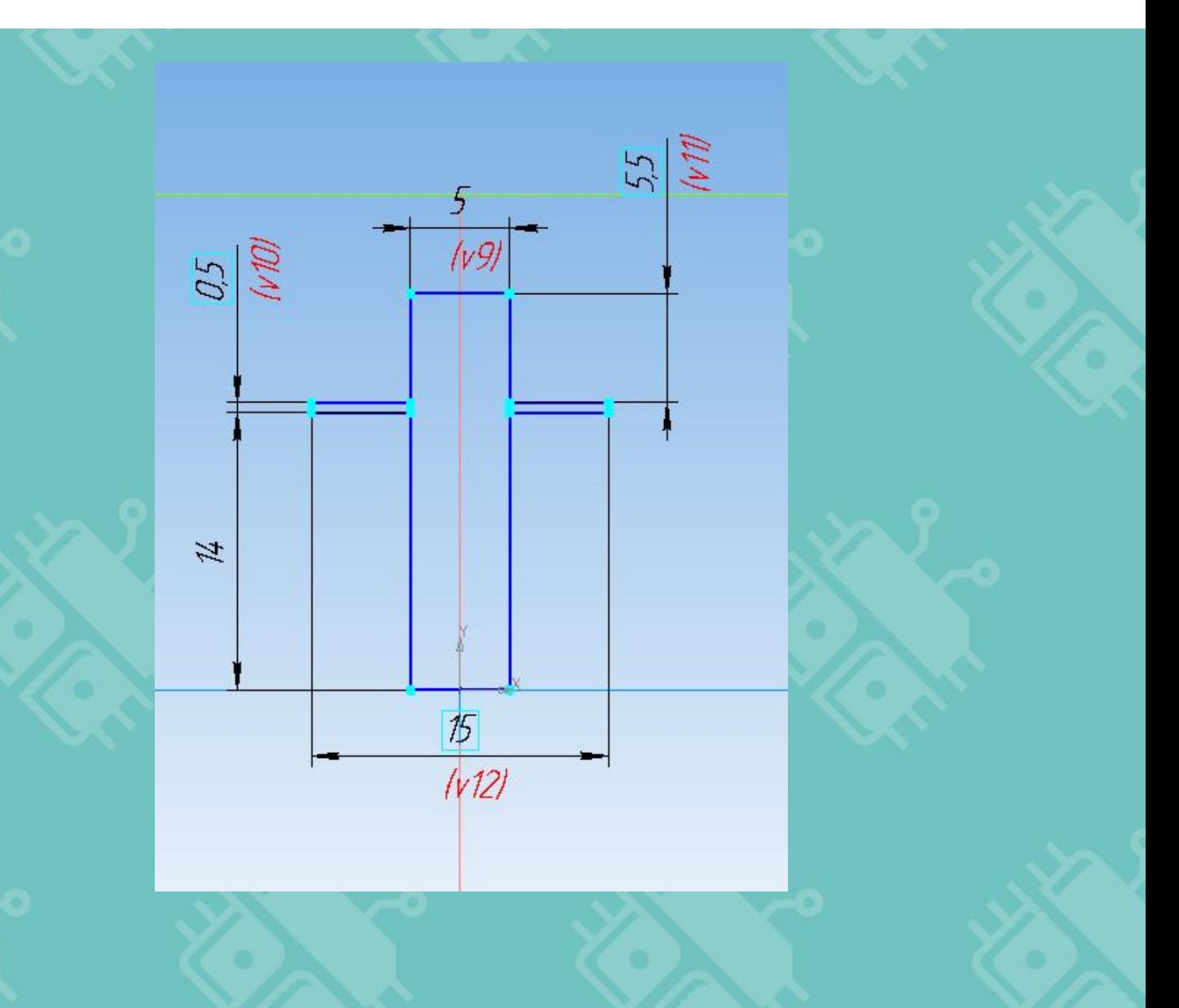

## Операция «Вращение»

WD.

С помощью операции «Вращение» можно создать большинство тел вращения. Т.е. любое тело имеющее окружность хотя бы в одной из проекций В параметрах операции можно выбрать значение угла вращения, направление, добавить тонкую стенку и выбрать ее толщину.

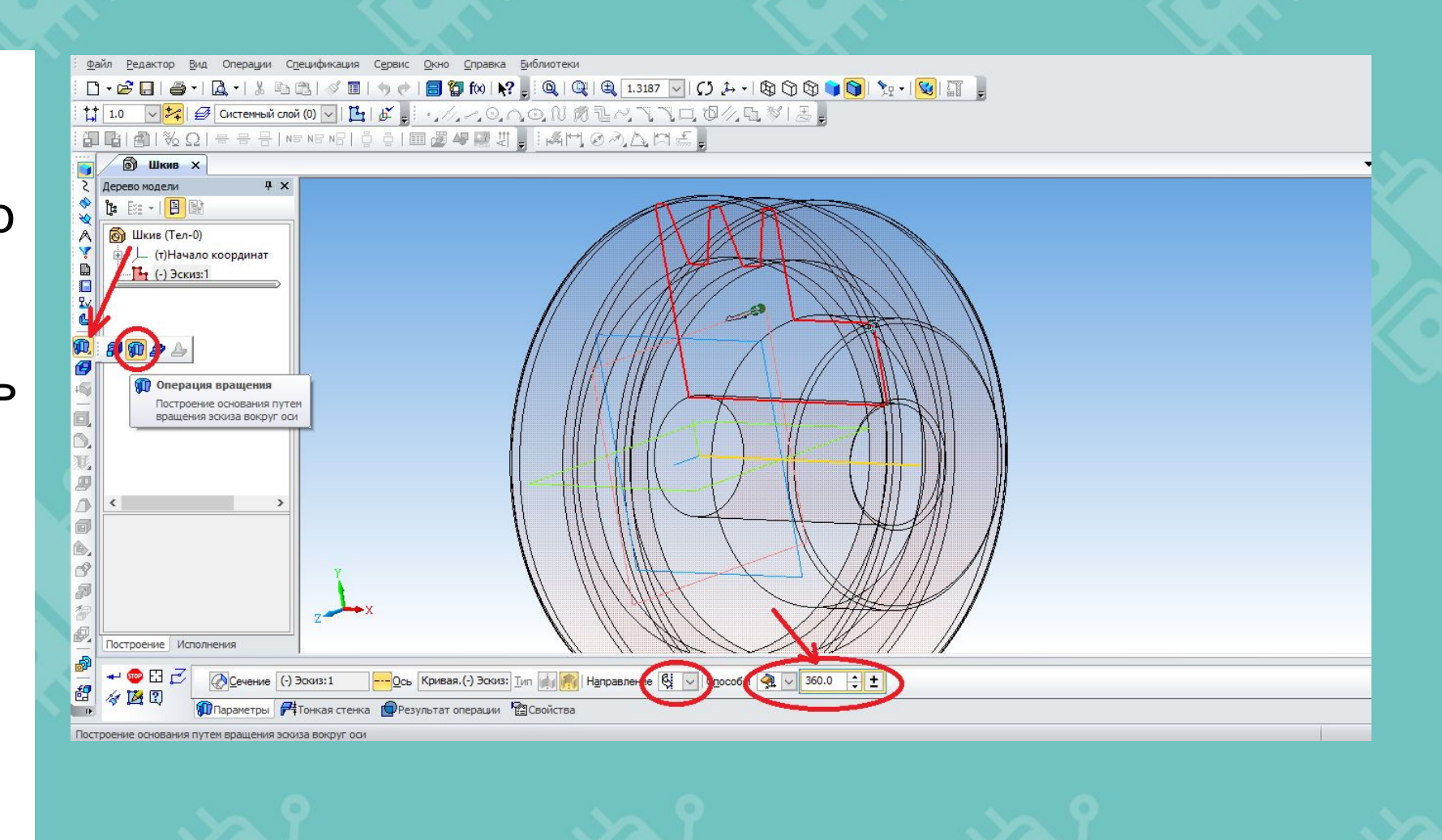

#### Цель практического задания:

Провернуть наш эскиз на угол в 360 с помощью операции вращение.

В качестве оси выбрать нижнюю ЛИНИЮ ЭСКИЗА.

В таком случае останется лишь сделать скругление и пару отверстий.

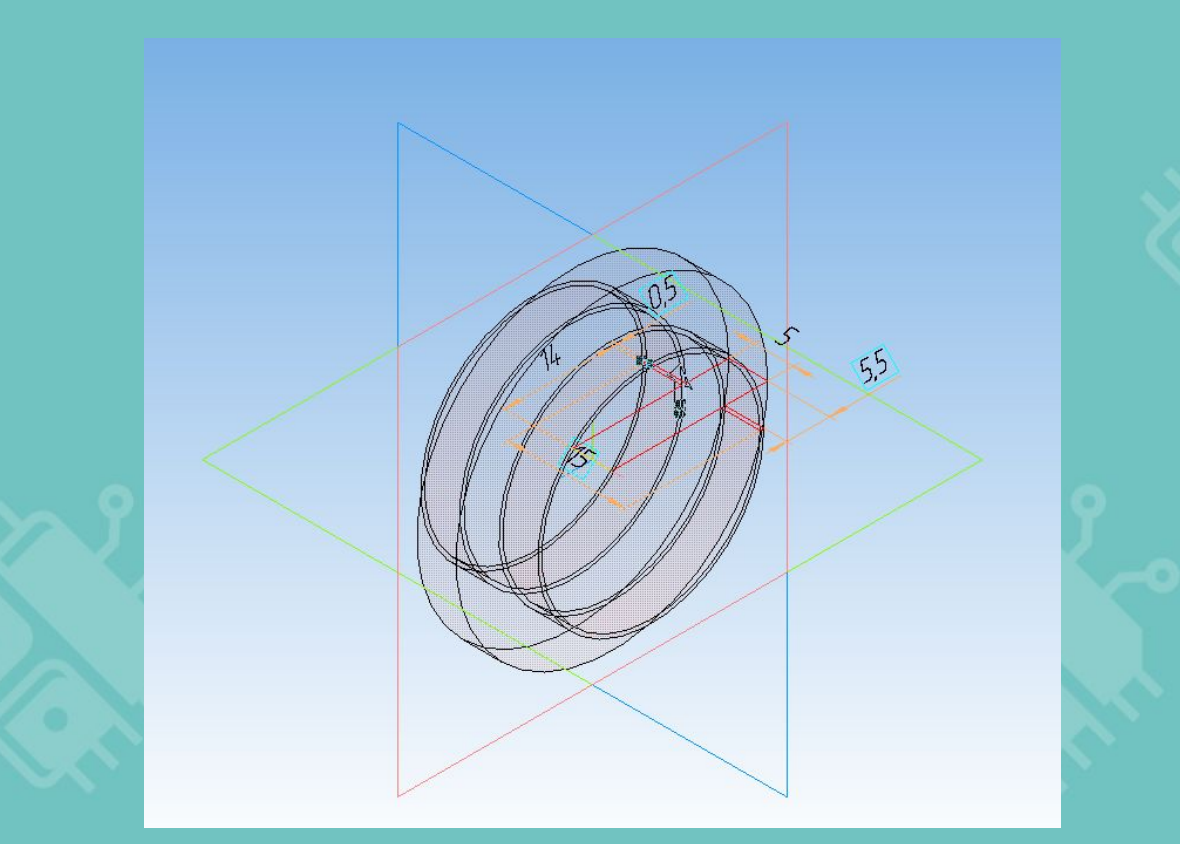

#### Цель практического задания:

Рисуем в плоскости **ZY новый эскиз, размеры которого** указаны на рисунке.

Затем удаляем лишнее так, как показано на рисунке и выходим из ЭСКИЗА.

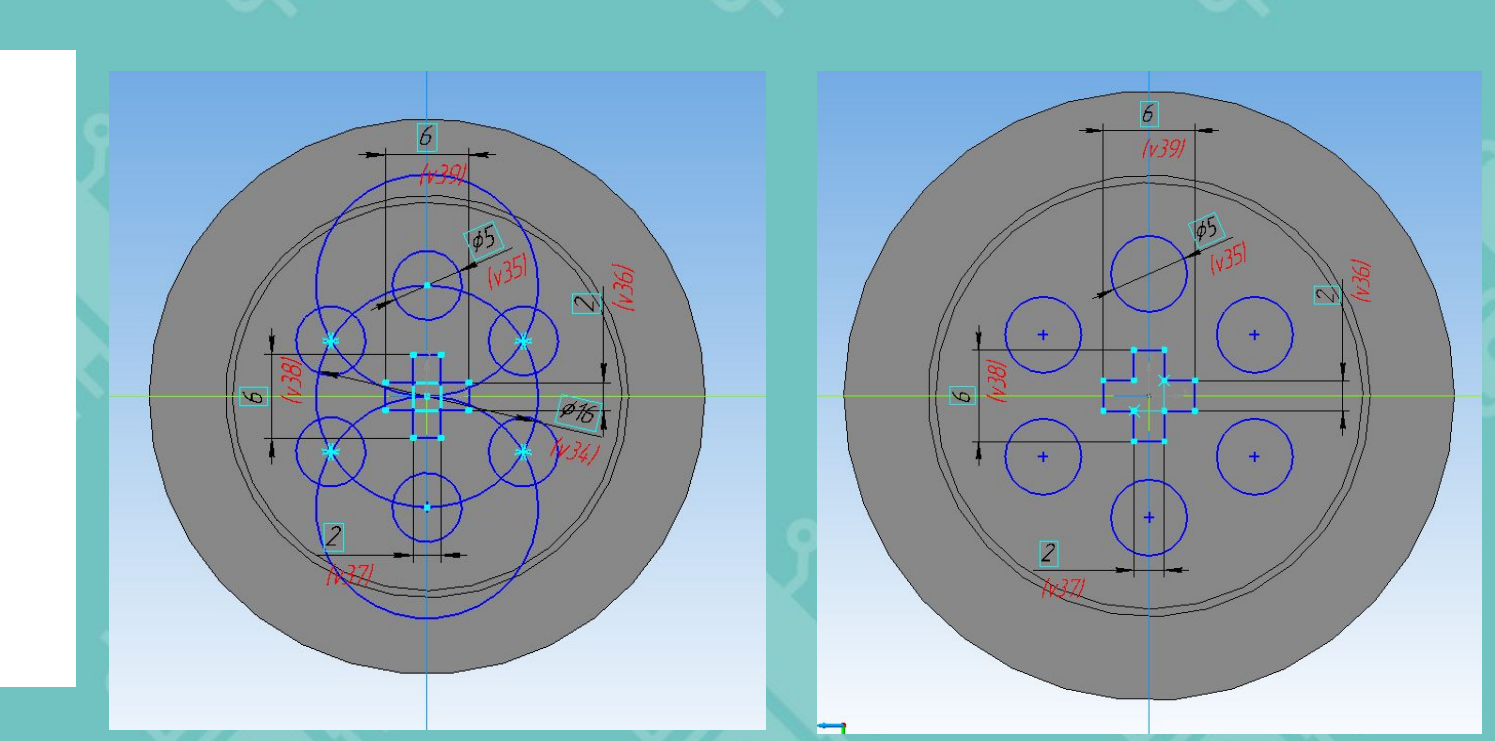

### Операция «Вырезание выдавливанием»

Операция Вырезать выдавливанием обратно операции Выдавливание.

Это значит, что одна из них создает тело, а другая удаляет его.

В параметрах можно менять глубину выреза и направление.

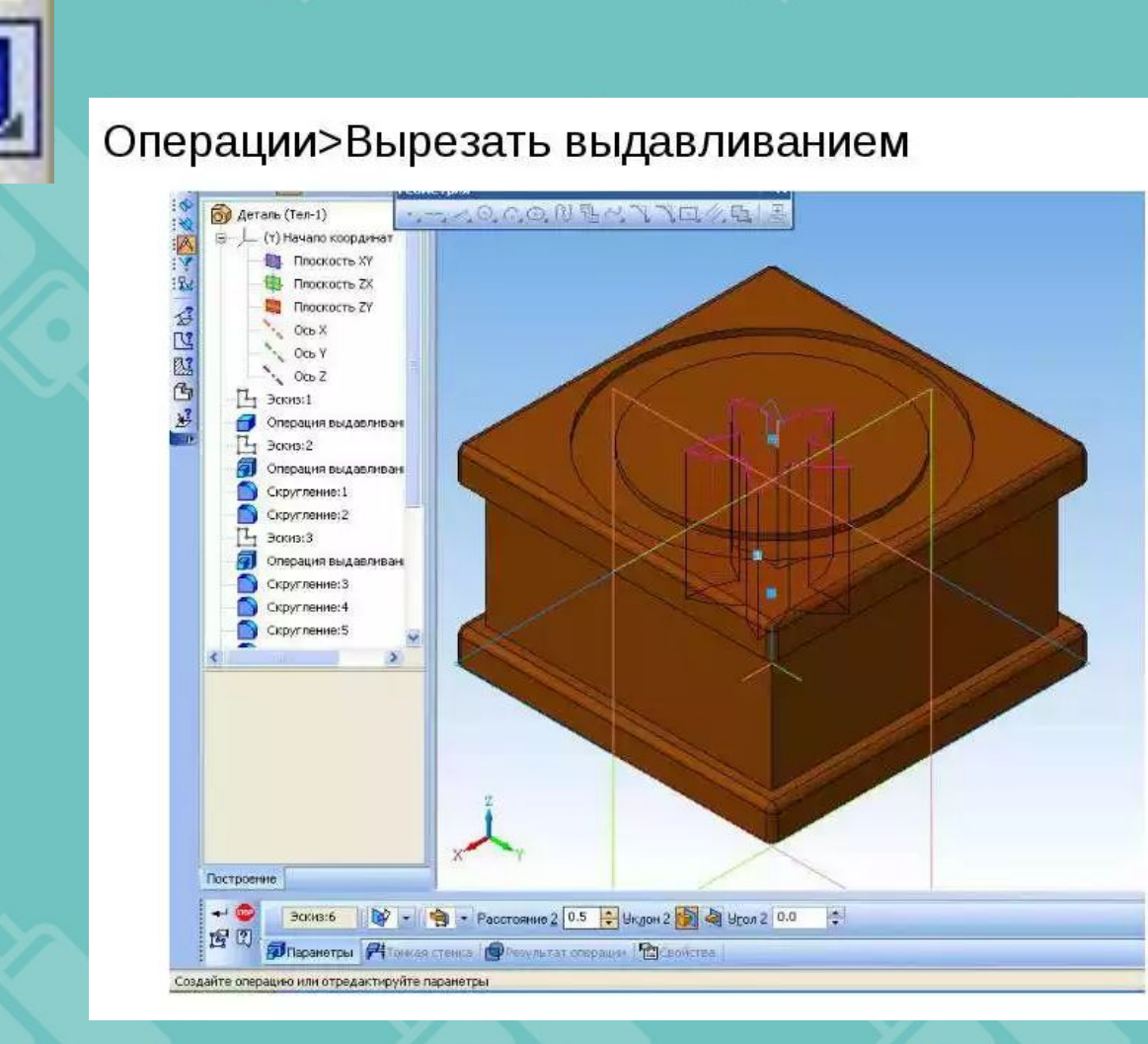

### Операция «Фаска/Скруглю ие»

С помощью операции «Фаска» можно срезать так называемые острые кромки детали. Это необходимо для безопасной работы с изделием

В параметрах операции можно выбрать расстояние среза, и угол под которым фаска срезается.

Скругление

Фаска

#### Цель практического задания:

Используем новую операцию для того, чтобы нарезать отверстия в колесе.

Делаем скругление радиусом в 0.5 MM.

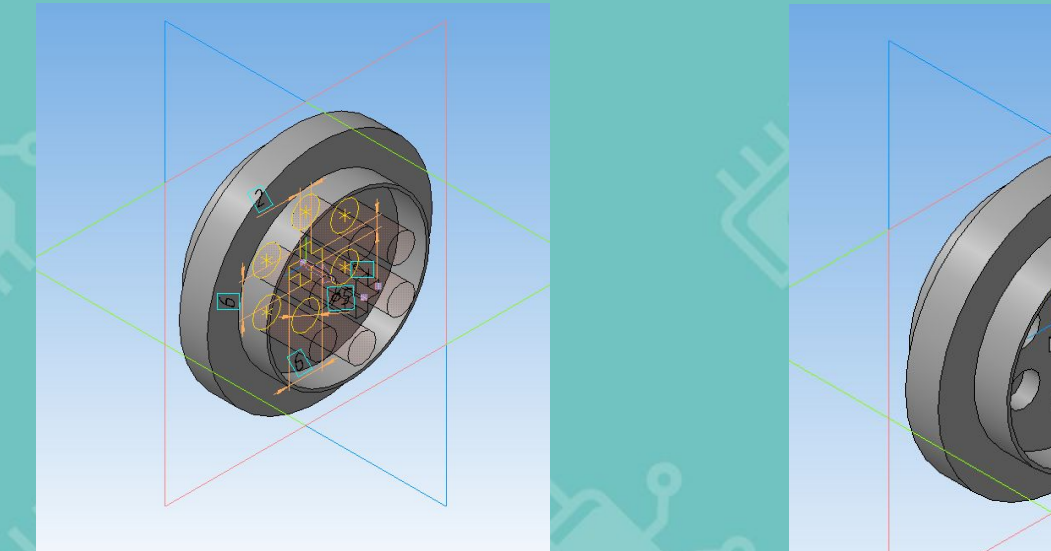

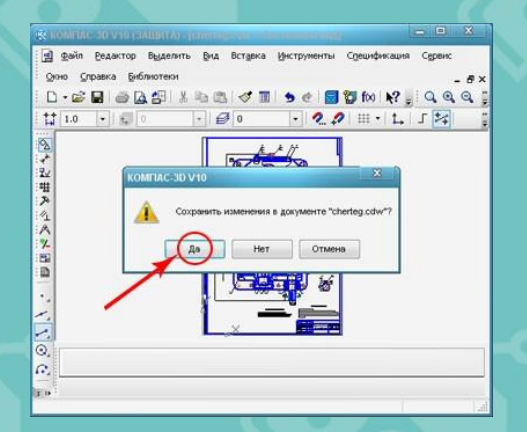

Сохраните и закройте программу.

### РЕСУРСЫ ДЛЯ САМОСТОЯТЕЛЬНОЙ РАБОТЫ

### Теория по теме урока:

- http://tehkd.ru/leson\_kompas/3\_post\_toc  $1.$ hek.html
- https://autocad-lessons.ru/uroki-kompas- $2.$  $3d/$

Программное обеспечение:

1. KOMNAC-3D

https://ascon.ru/products/7/review/

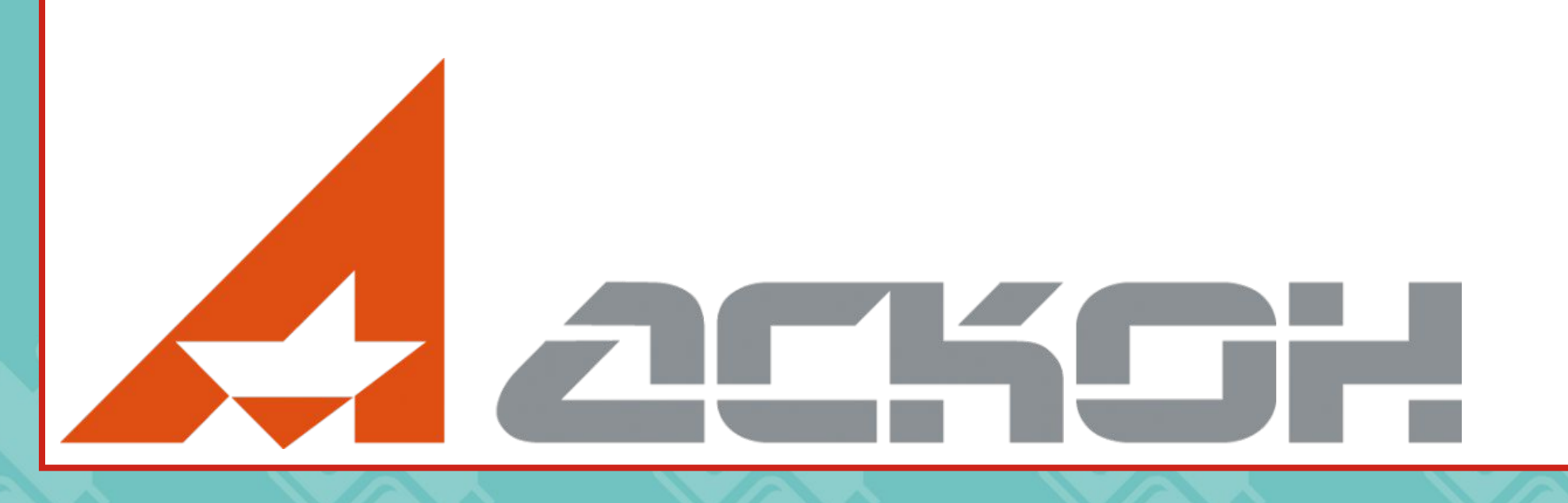